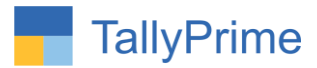

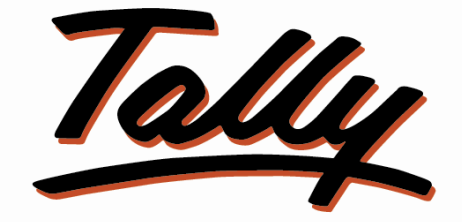

# POWER OF SIMPLICITY

# **Party Selection by Mobile Number**

**In Voucher Entry & Report -1.0**

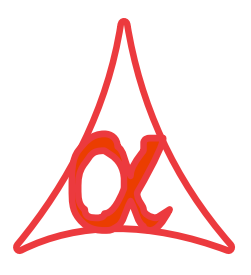

## **Alpha Automation Pvt. Ltd.**

#### **Head Office**

104-The Grand Apurva, Nr. Hotel Fortune Palace,

Nr. Digjam Circle, Airport Road - JAMNAGAR –Gujarat (India)

Phone No. : +91-288-2713956/57/58, 9023726215/16/17, 9099908115, 9825036442

Email : [mail@aaplautomation.com](mailto:mail@aaplautomation.com)

#### **Branch Office**

l

- **Rajkot :** 807-Dhanrajni Complex, Nr. Hotel Imperial Palace, Dr. Yagnik Road, RAJKOT (Gujarat).
- **Gandhidham :** 92-GMA Building, 2nd Floor, Plot No. -297, Sector-12B. GANDHIDHAM (Gujarat)

Party Selection by Mobile Number in Voucher Entry & Report - 1.0 Page 1

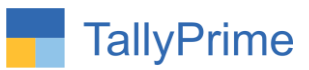

© 2020 Alpha Automation Pvt. Ltd. All rights reserved.

Tally, Tally 9, Tally9, Tally.ERP, Tally.ERP 9, Shoper, Shoper 9, Shoper POS, Shoper HO, Shoper 9 POS, Shoper 9 HO, TallyDeveloper, Tally.Server 9, Tally Developer, Tally. Developer 9, Tally.NET, Tally Development Environment, TallyPrime, TallyPrimeDeveloper, TallyPrime Server, Tally Extender, Tally Integrator, Tally Integrated Network, Tally Service Partner, Tally Academy & Power of Simplicity are either registered trademarks or trademarks of Tally Solutions Pvt. Ltd. in India and/or other countries. All other trademarks are properties of their respective owners.

Version: Alpha Automation Pvt. Ltd/ Party Selection by Mobile Number in Voucher Entry & Report/ 1.0/ Jan-2023

l

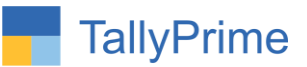

# **Party Selection by Mobile Number**

## **In Voucher Entry & Report -1.0**

## **Introduction**

This Add on facilitates user to Select Party Name using Mobile Number in Voucher Entry and Report. Mobile Number is to be entered in Mobile Number Field of Ledger Master.

## **Benefits**

- Useful for selecting party by Mobile Number when having confusion on Ledger Name.
- User can enable this Add-On for Selected Voucher Type also.

## **What's New?**

Compatible With Tally Prime

**Important!** Take back up of your company data before activating the Addon.

Once you try/purchase an Add-on, follow the steps below to configure the Add-on and use it.

## **Installation**

- 1. Copy the TCP file in TallyPrime Folder.
- 2. Gateway of Tally  $\rightarrow$  F1 (Help) $\rightarrow$  TDL & Add-on  $\rightarrow$  F4 (Manage Local TDL)  $\rightarrow$  Select Yes in Load TDL on Startup and give the file name of TCP File. After pressing the Enter Key will show TDL Status which should be as Loaded.

## **System requirements:**

No additional hardware / software infrastructure is required for executing and operation this applications module

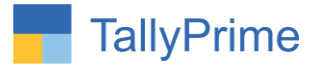

## **1. Activate the Add-on.**

#### *For TallyPrime Release 1.0*

Go to **Gateway of Tally**  $\rightarrow$  **F1: Help**  $\rightarrow$  **TDL & Add-On**  $\rightarrow$  F6: Add-On Features. Alternatively, you may press **CTRL + ALT + T** from any menu to open TDL Management report and then press **F6: Add-On Features** Set "**Yes**" to the option "**Enable Party Selection by Mobile No?"** Set "**Yes**" to the option "**Enable in Voucher Entry?"** Set "**Yes**" to the option "**Enable in Report Selection?"**

**Add-On Features** 

Enable Party Selection by Mobile No ? Yes ? Yes Enable in Voucher Entry Enable in Report Selection ? Yes

Accept ?

Yes or No

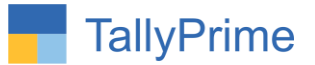

## 2. Go to Gateway of Tally  $\rightarrow$  Alter  $\rightarrow$  Voucher Type  $\rightarrow$  Sales

Set "**yes**" Enable Mobile No. Wise Party Selection?"

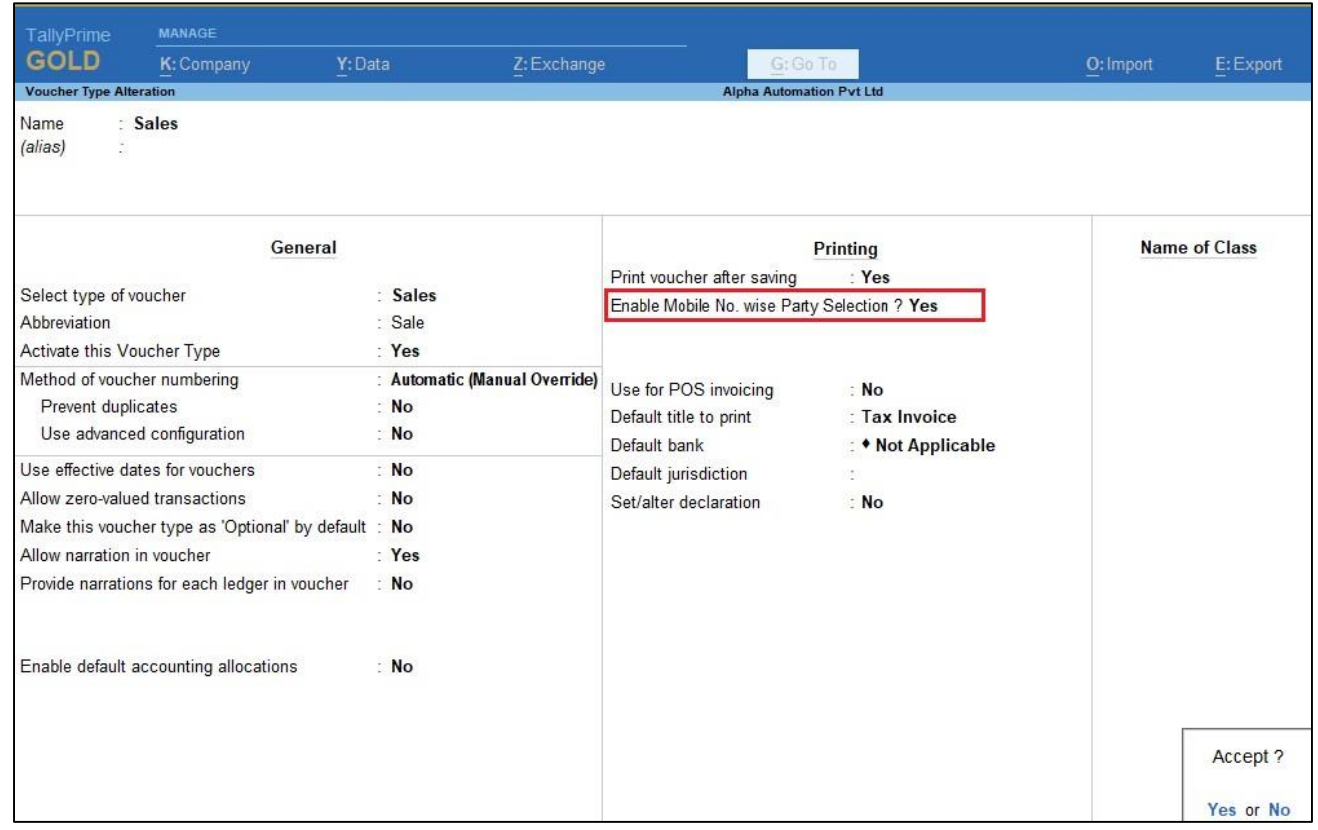

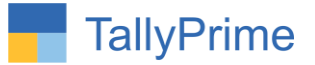

## **3. Voucher Entry :**

**(a) Create Sales Voucher You will see party name with Mobile No as shown below.**

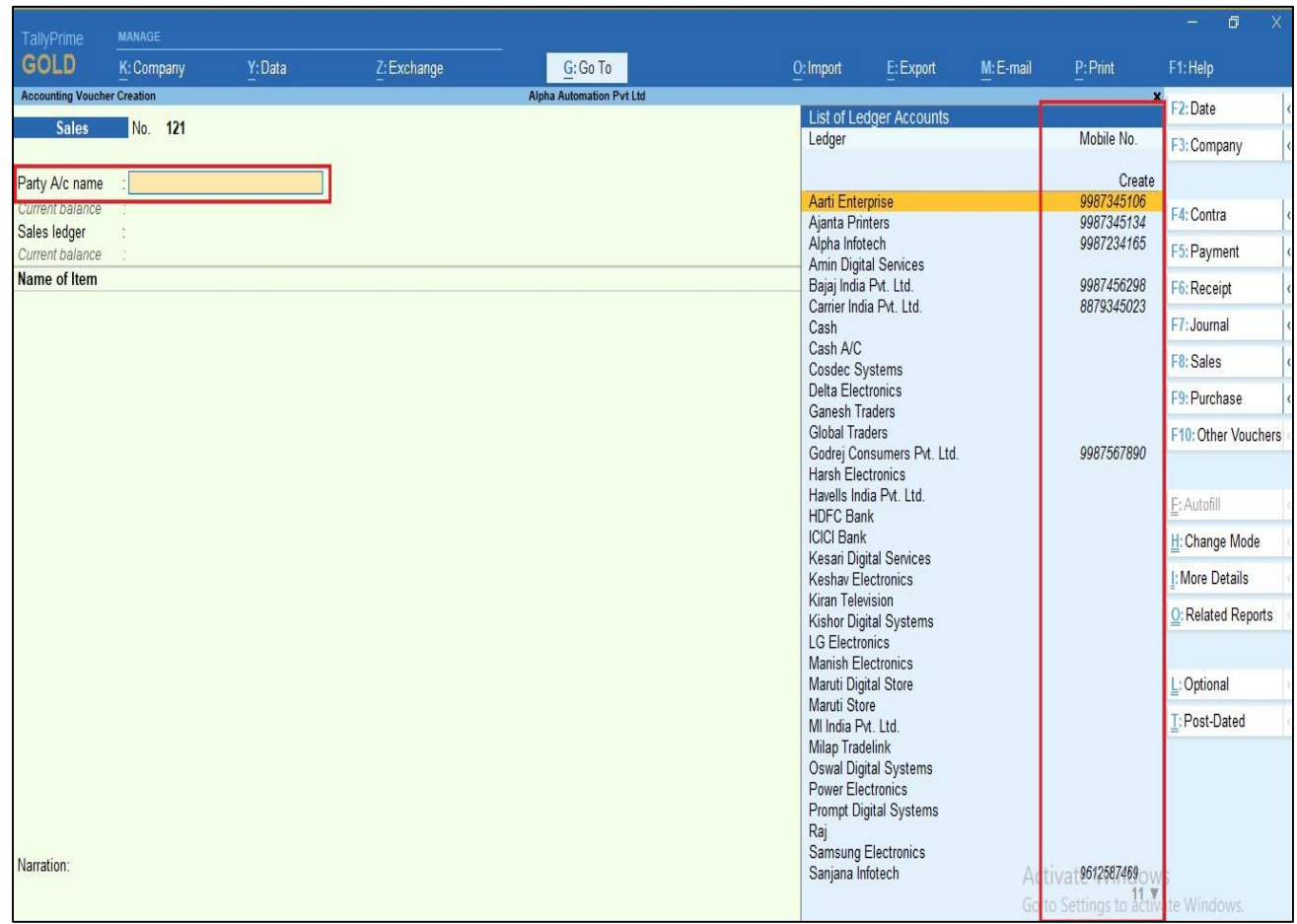

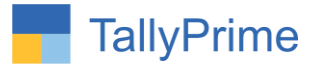

**(b) Enter Mobile No in party selection. Mobile No belongs to the party will appear in selection menu as shown be.**

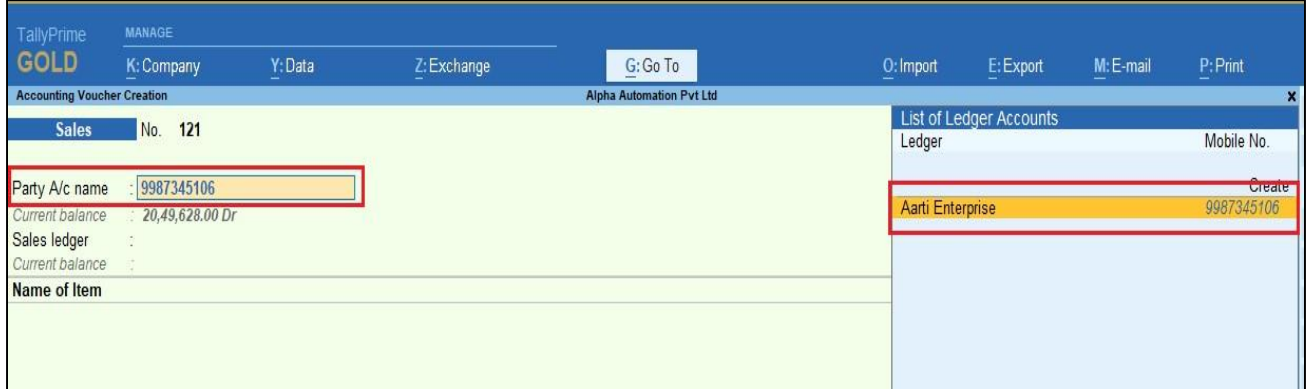

## **4. Report Selection :**

(a). Go to Gateway of Tally  $\rightarrow$  Display more Reports  $\rightarrow$  Account Books  $\rightarrow$ **Ledger.**

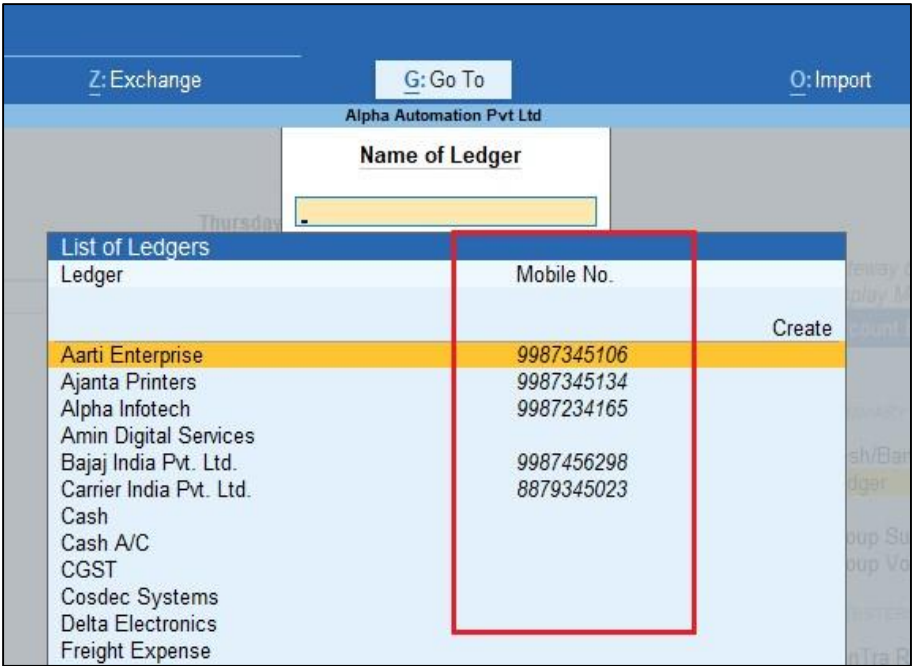

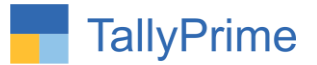

# FAQ

#### **Which version/release of Tally Prime does the add-on support?**

This add-on will work only from TallyPrime Release 1.0 onwards.

#### **How will I get support for this add-on?**

For any functional support requirements please do write to us on mail@aaplautomation.com or call us at +91-288-2713956/57/58, +91- 9023726215/16/17, 9099908115, 9825036442.

## **If I need some enhancements / changes to be incorporated for the add-on, whom should I contact?**

Please to write to us on mail@aaplautomation.com with your additional requirements and we will revert to you in 24 hours.

#### **Will new features added be available to us?**

We offer one year availability of all support and new features free of cost. After one year, nominal subscription cost will be applicable to you to continue to get free support and updates.

#### **What will happen after one year?**

There is no fixed annual charge to be payable mandatory. However if any changes are required in our Add-On to make compatible with New Release of TallyPrime then the modification Charges will be applied.

#### **I am using a multi-site. Can I use the same Add-on for all the sites?**

No, one Add-on will work only for 1 site. You need to purchase again if you want to use the same Add-on for more sites.

#### **TDL Management screen shows errors with the Add-on. What do I do?**

Party Selection by Mobile Number in Voucher Entry & Report - 1.0 Page 8

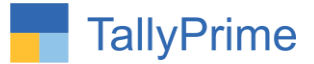

Check whether the error is because of the Add-on or because of clashes between 2 TDLs (An add-on is also a TDL). In case of clashes, disable one or more TDLs and check which TDL has the error. If the Add-on has a problem, you can report it to us.

**My Tally went into educational mode after installing the add-on. What do I do?** Go into **Gateway of Tally Press F1 (Help) TDL & Add-on Press F4 and** remove the Add-on from the list and Restart Tally.